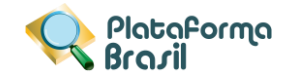

## **CADASTRO DE PROJETOS**

# **Cadastro de "Novo Projeto"**

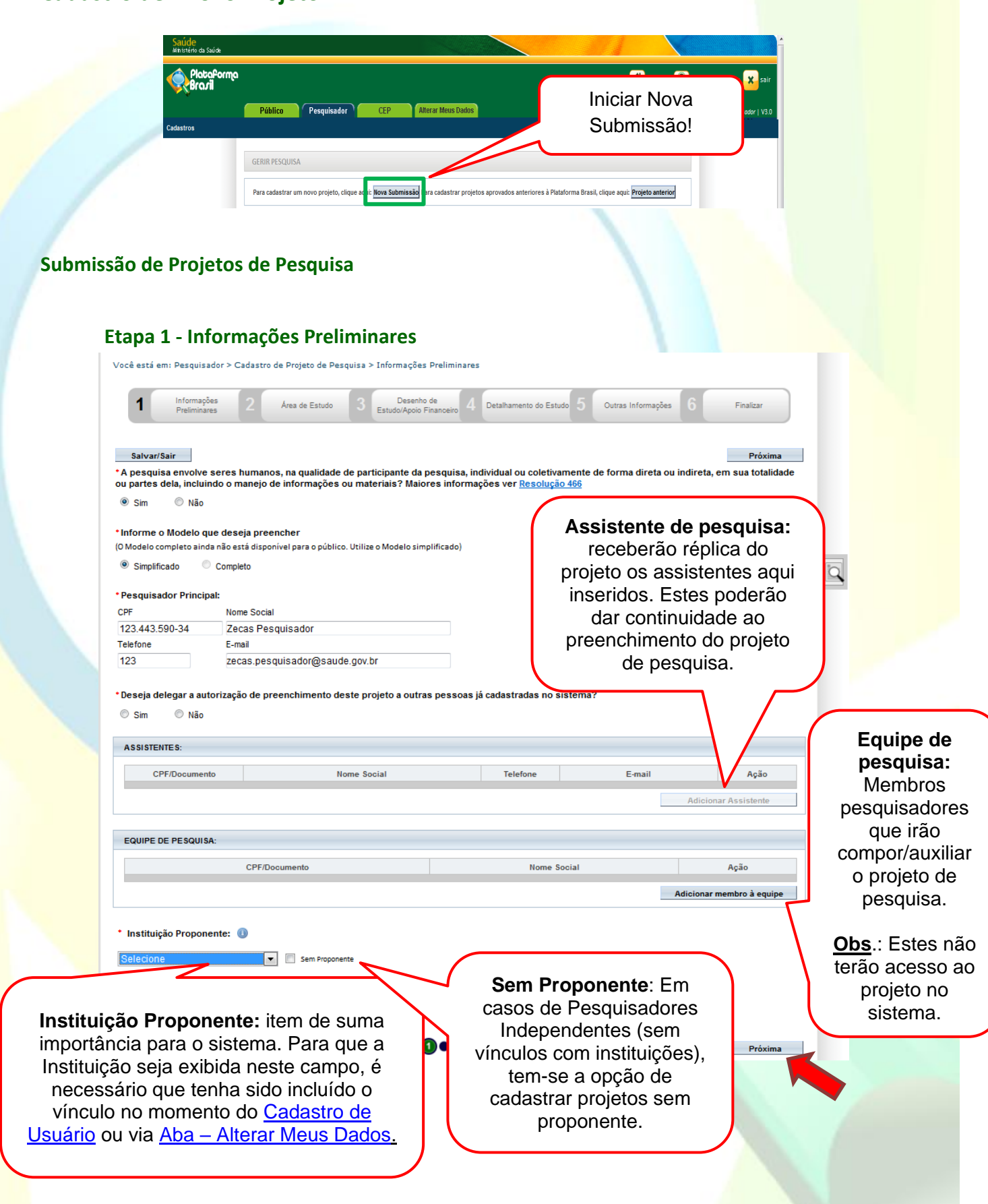

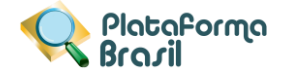

#### **Etapa 1 – Pesquisador Principal (Pesquisador Responsável)**

Aquele que inicia a pesquisa e será o responsável por ela de modo geral. Terá como funções:

- Busca e Consulta dos Projetos de Pesquisa.
- Submissão de projetos e as devidas edições;
- Submissão de Emendas e as devidas edições;
- Envio de Notificação;
- Submissão de Recursos;
- Alteração de Pesquisador Responsável.

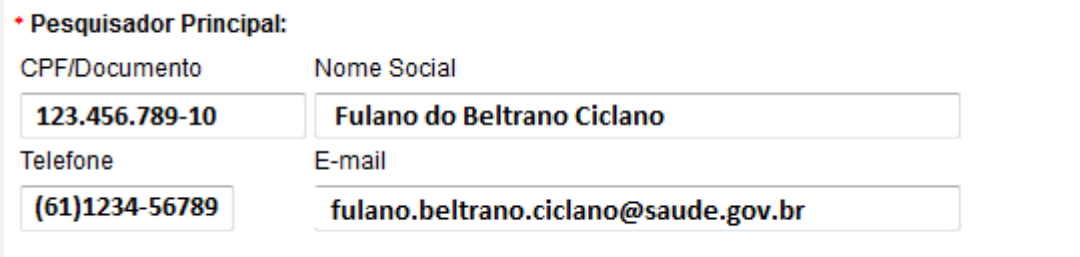

### **Etapa 1 – Assistente de Pesquisa (Obs.: Perfil padrão p/ Aluno de Graduação)**

Assim como Pesquisador Principal, o nome já caracteriza o perfil, aonde terá como funções:

- Busca e Consulta dos Projetos de Pesquisa;
- Edição dos Projetos;
- Submissão de Emendas e as devidas edições;
- Envio de Notificação;
- Submissão de Recursos.

**Obs.:** Não é permitido ao Assistente de Pesquisa excluir submissões dos/nos projetos.

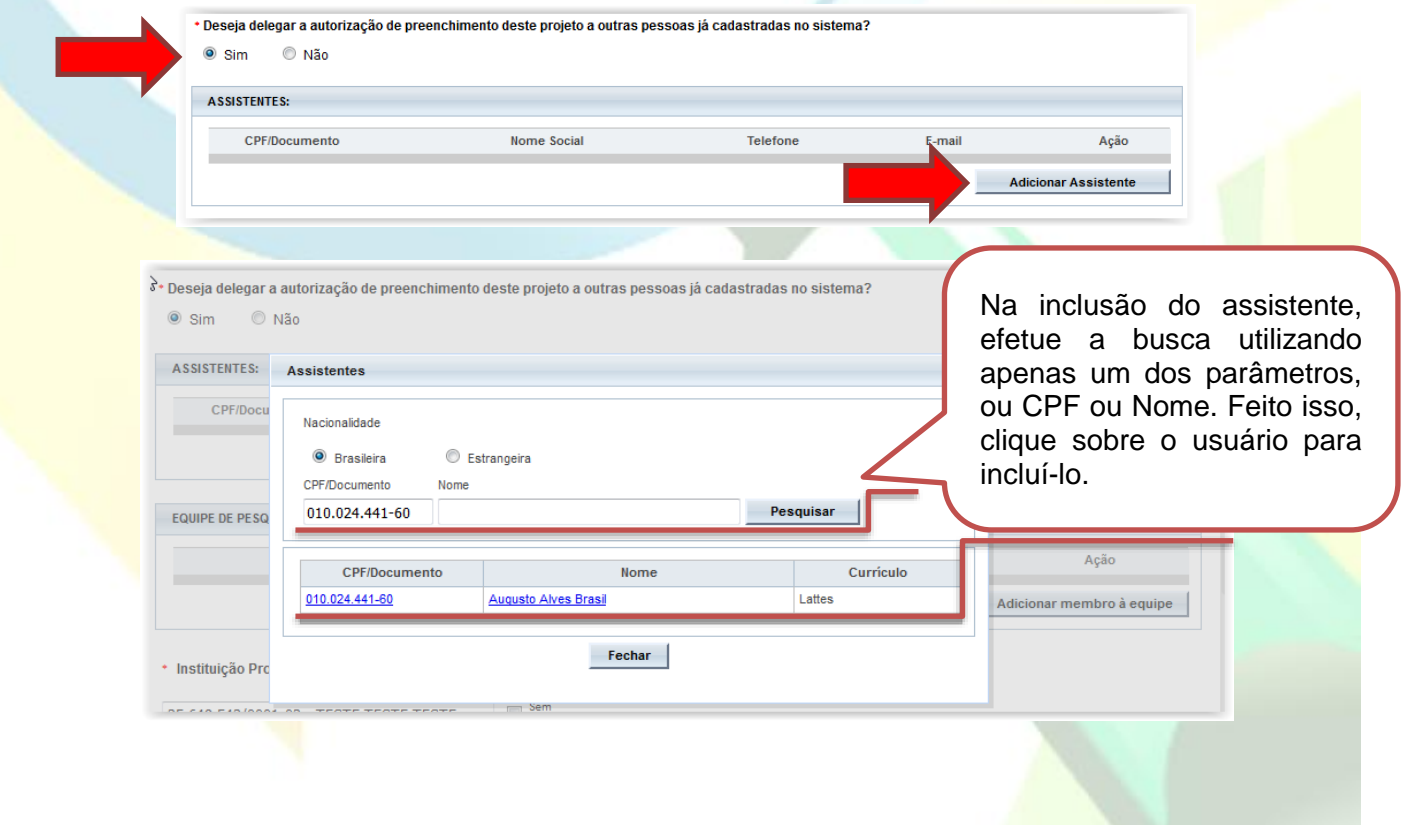

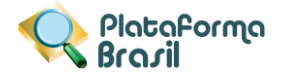

## **Etapa 1 – Equipe de Pesquisa**

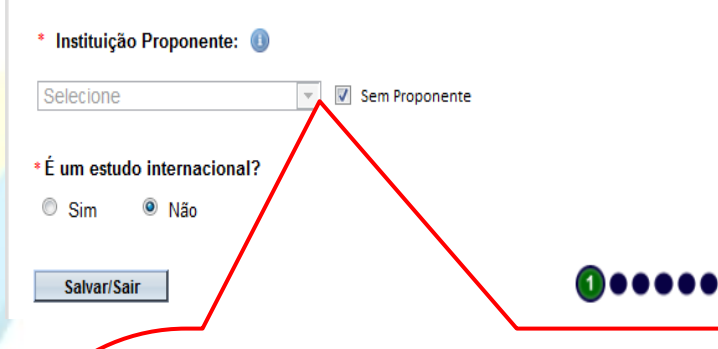

Este campo exibirá as instituições em que o pesquisador tem vínculo no sistema. Para adicionar ou retirar vínculo com Instituições, clique na aba "Alterar meus dados".

A **Instituição Proponente determina para qual CEP o projeto será encaminhado,** conforme vínculo da instituição com CEP no sistema. Caso a Instituição escolhida não tenha CEP vinculado (na Plataforma Brasil) ou o pesquisador marque a opção "Sem Proponente", o projeto de pesquisa será automaticamente encaminhado à CONEP para que ela faça indicação de CEP. Ao alterar a Instituição Proponente em resposta à pendência do CEP, o projeto retornará para o MESMO CEP que iniciou a análise.

**\*ALTERAÇÃO DE CENTRO COORDENADOR DO ESTUDO:** os projetos que estiverem na situação <Pendência Documental do CEP/CONEP> ou <Parecer de Pendente do CEP/CONEP> terão o campo <Instituição Proponente> habilitado para edição do Pesquisador.

O pesquisador poderá alterar para as demais Instituições em que estiver vinculado na aba Alterar Meus Dados. Após alterar a Instituição Proponente, o projeto retornará para o mesmo CEP que emitiu a pendência. Ao receber qualquer outro Parecer Final, o campo Instituição Proponente não estará mais habilitado para edição.

Próxima

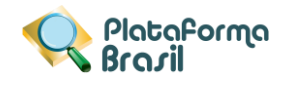

## **Etapa 2 - Área de Estudo**

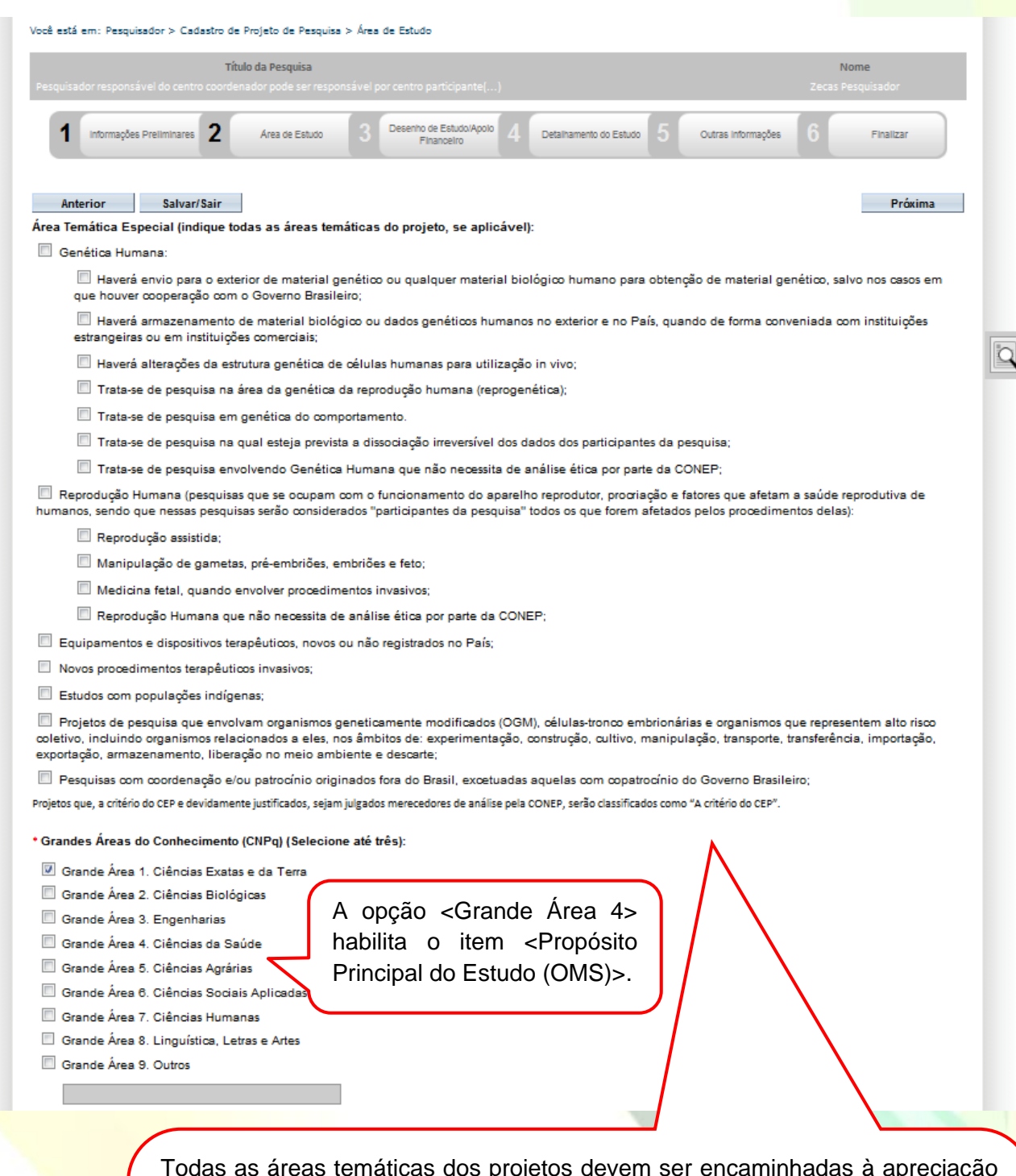

Todas as áreas temáticas dos projetos devem ser encaminhadas à apreciação da CONEP (Res. 466), exceto:

a) Quando o projeto tiver a área temática igual a "Genética Humana" e subárea "Trata-se de pesquisa envolvendo Genética Humana que não necessita de análise ética por parte da CONEP";

b) Quando o projeto tiver a área temática igual a "Reprodução Humana" e subárea "Reprodução Humana que não necessita de análise ética por parte da CONEP";

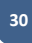

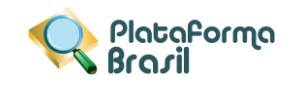

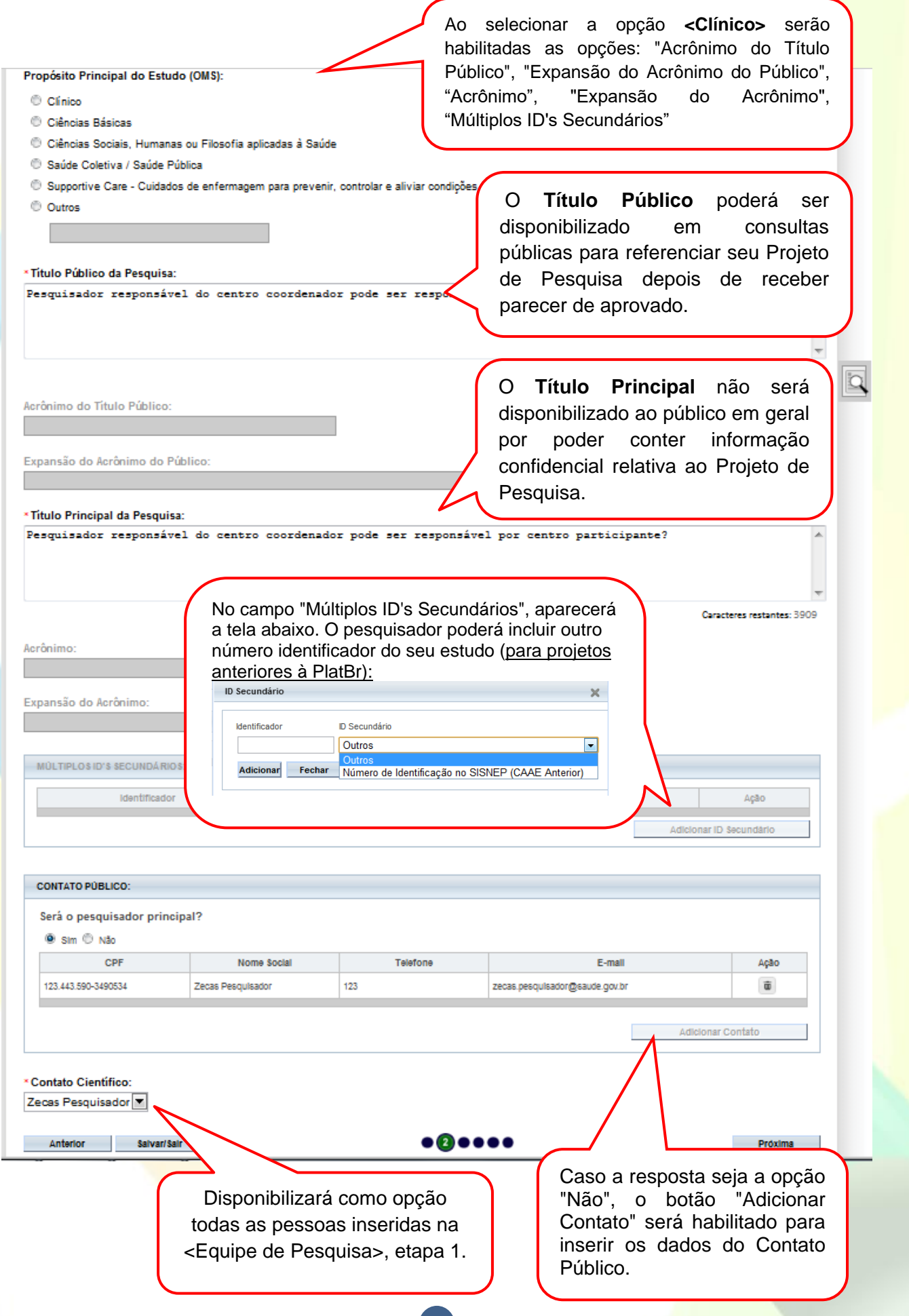

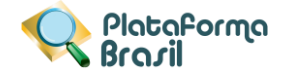

## **Etapa 3 - Desenho de Estudo/Apoio Financeiro**

Os campos abaixo serão habilitados, caso a opção "Intervenção/Experimental" seja selecionada no campo

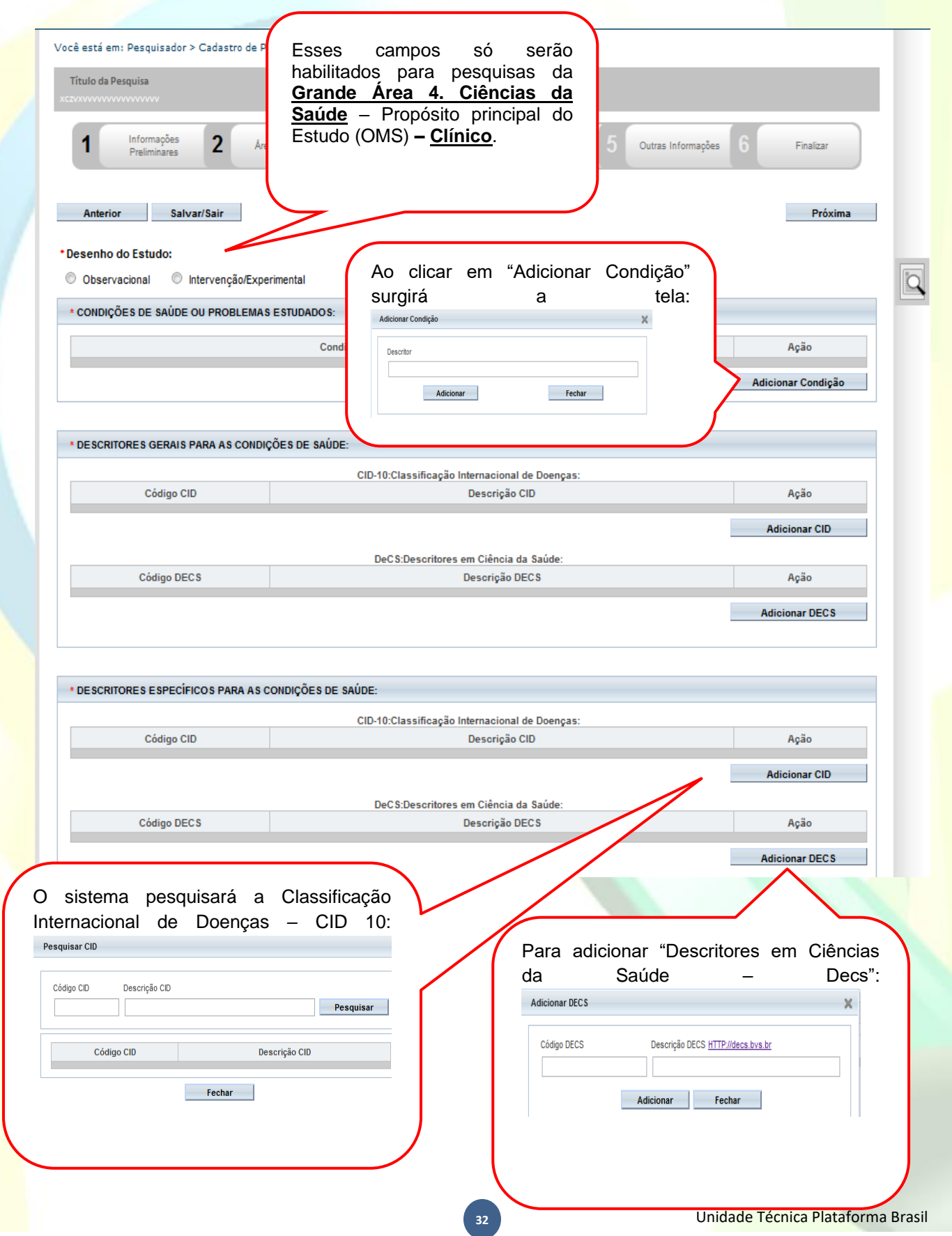

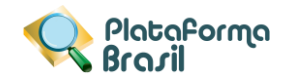

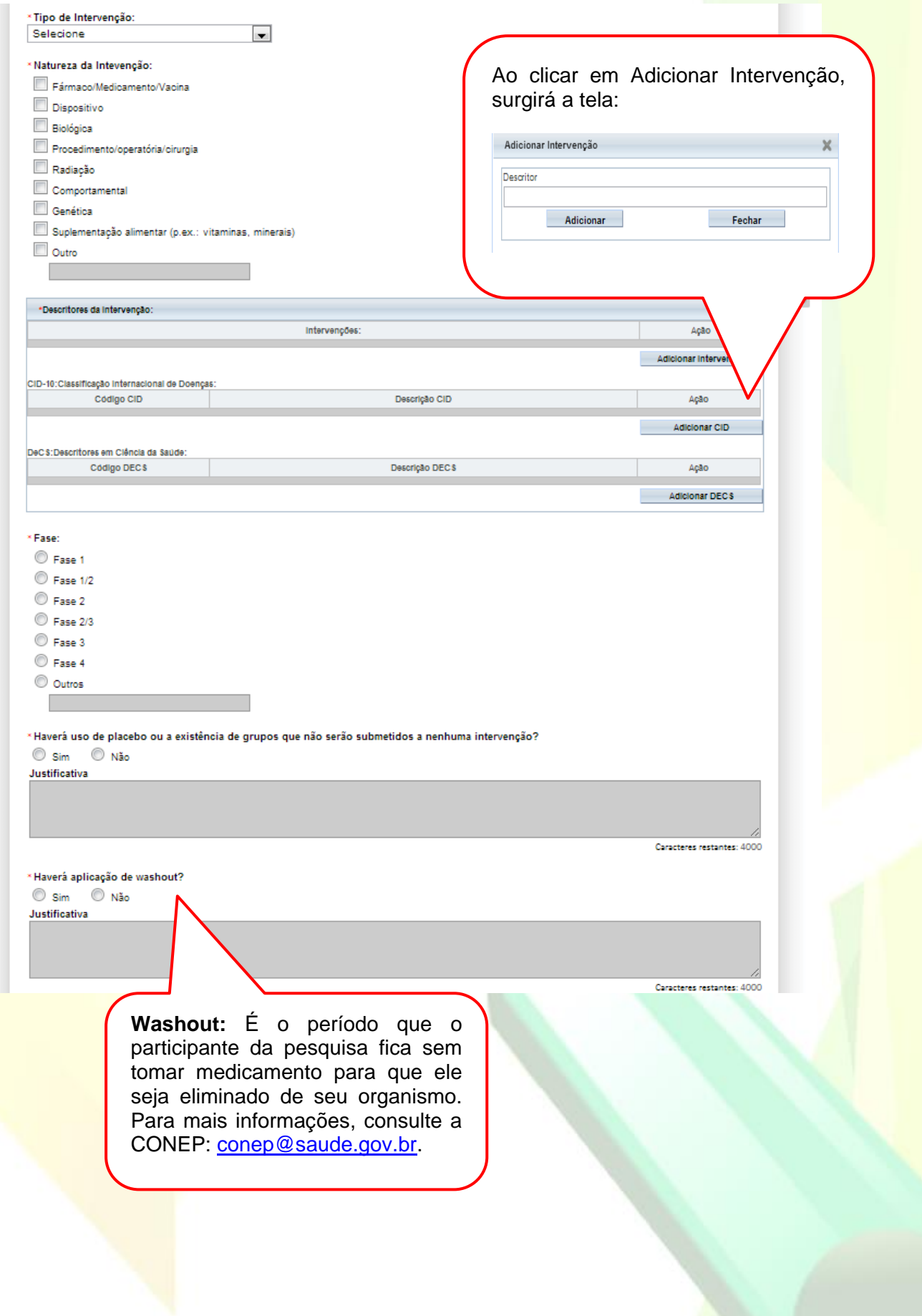

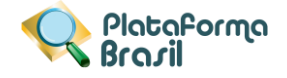

\* Desenho:

O conceito de **Desenho** de estudo envolve a identificação do tipo de abordagem metodológica que se utiliza para responder a uma determinada questão, implicando, assim, a definição de certas características básicas do estudo, como: a população e a amostra estudadas; a unidade de análise; a existência ou não de intervenção direta sobre a exposição; a existência e tipo de seguimento dos indivíduos, entre outras.

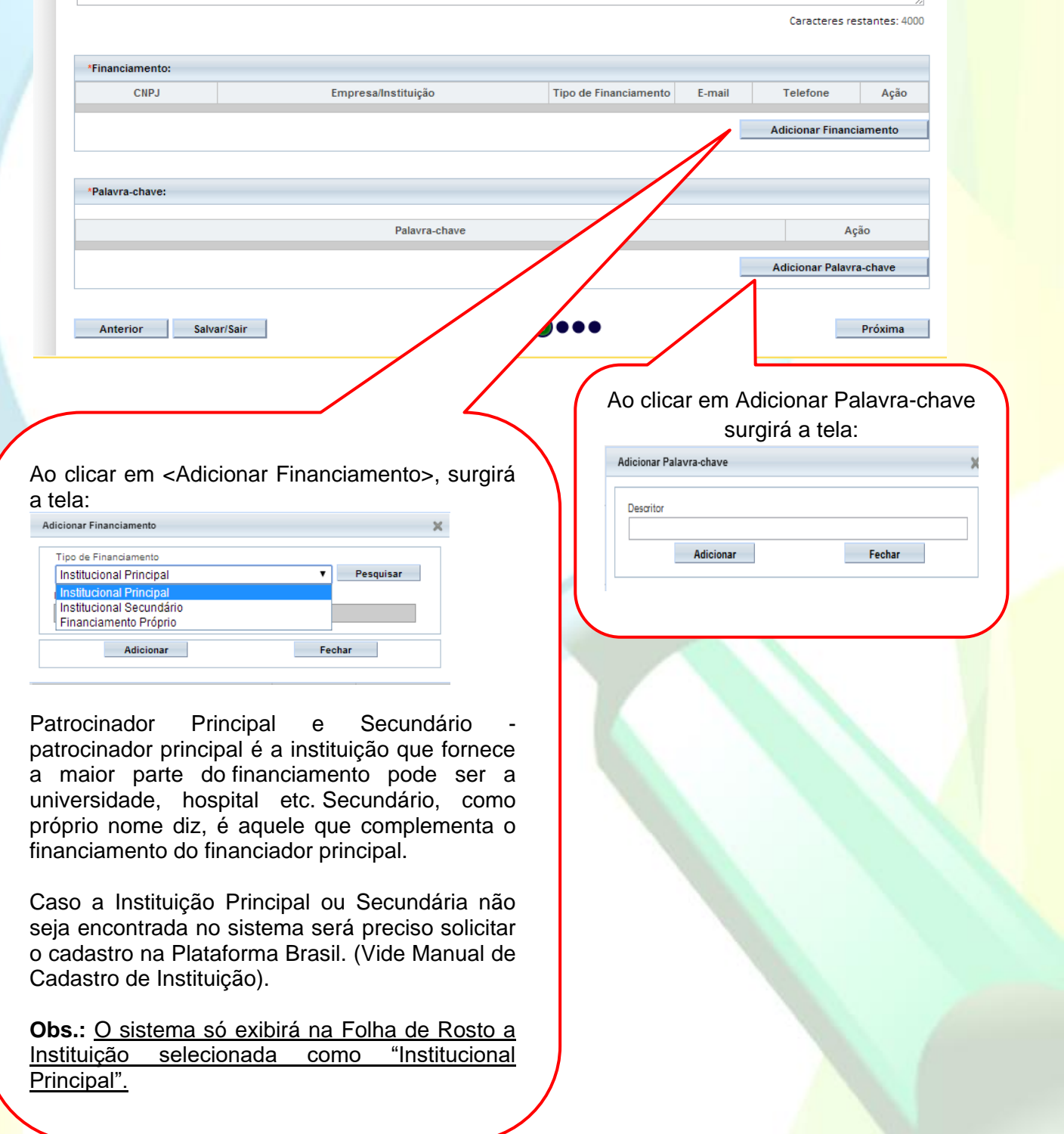

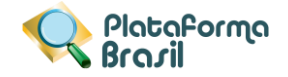

#### **Etapa 4 - Detalhamento do Estudo**

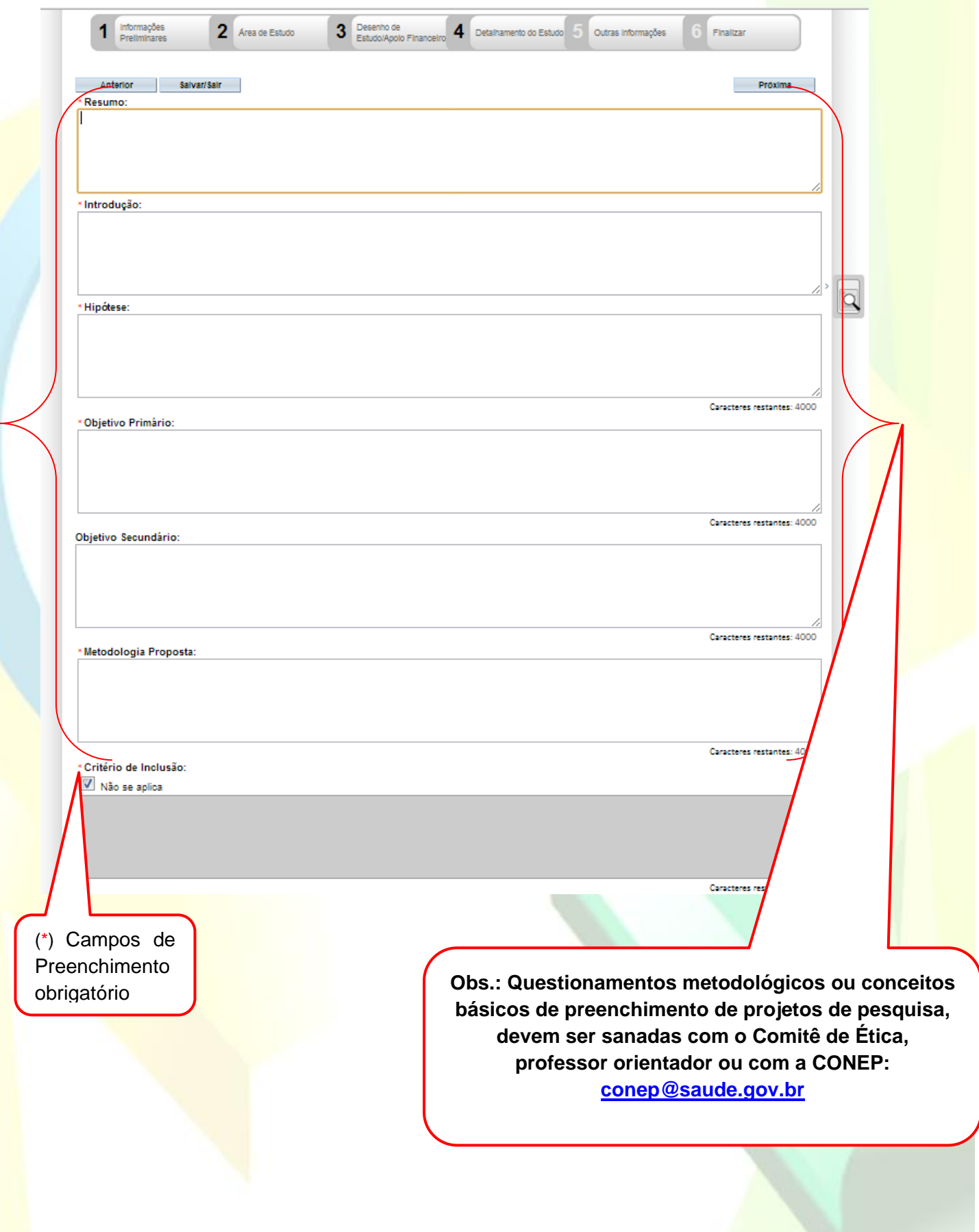

**Plataforma**<br>Sara*r*il

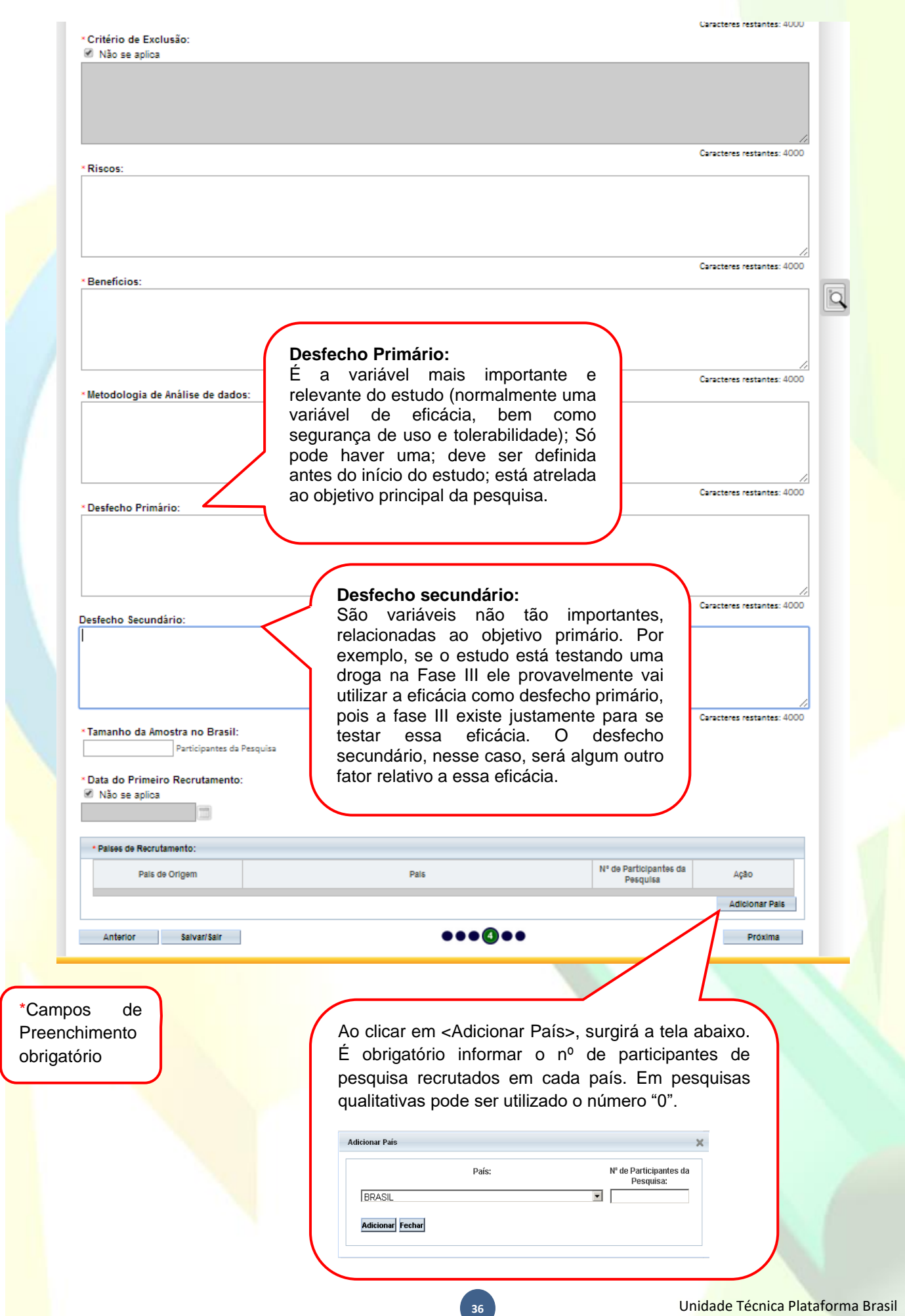

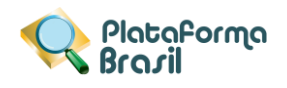

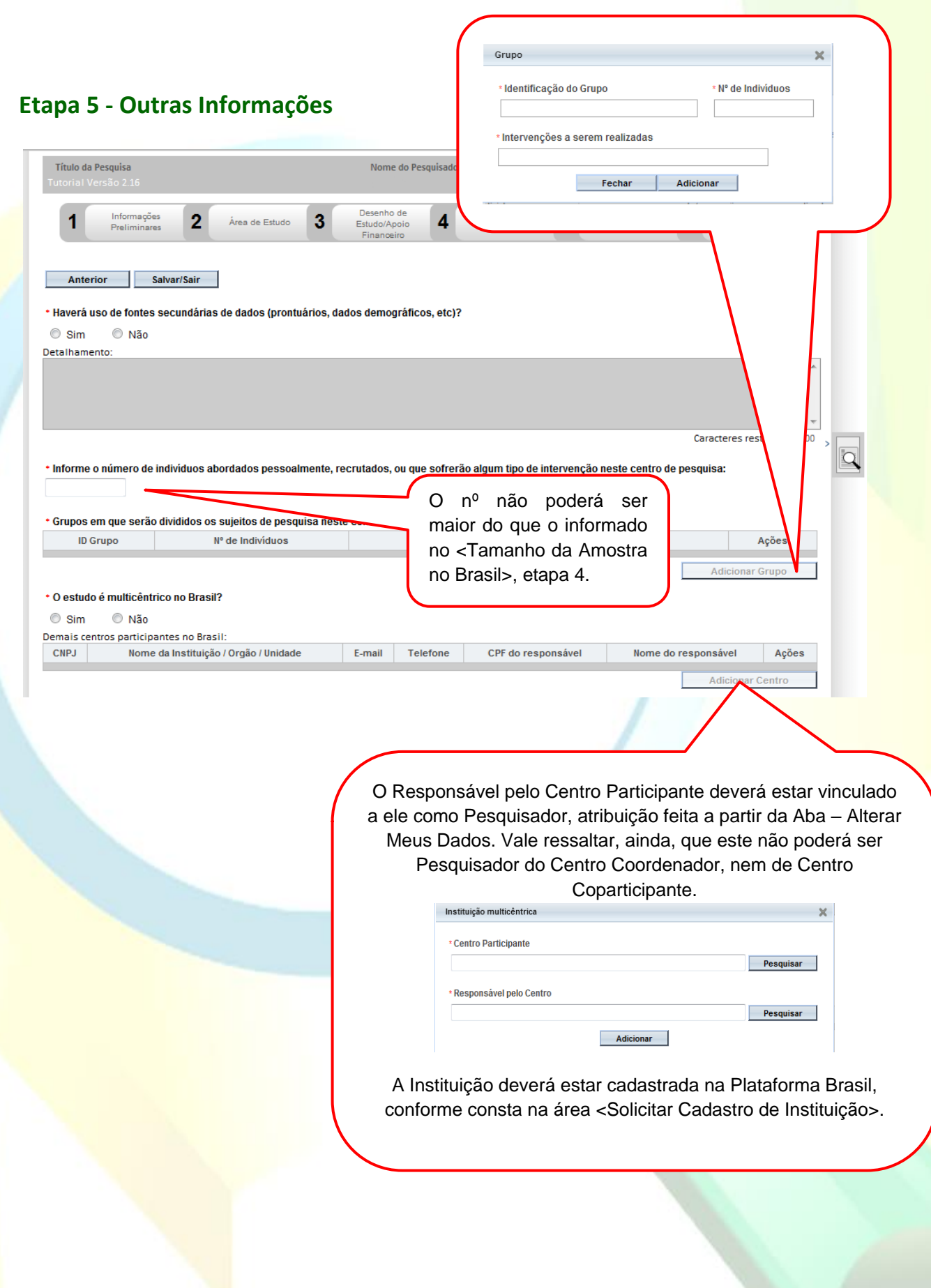

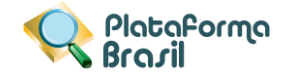

#### **\*Projetos Multicêntricos:**

- a) O centro participante deve ser diferente das Instituições já adicionadas como "Proponente" e "Coparticipante";
- b) O responsável pelo Centro Participante deve ser diferente do Pesquisador Principal responsável pelo Centro Coordenador do estudo;

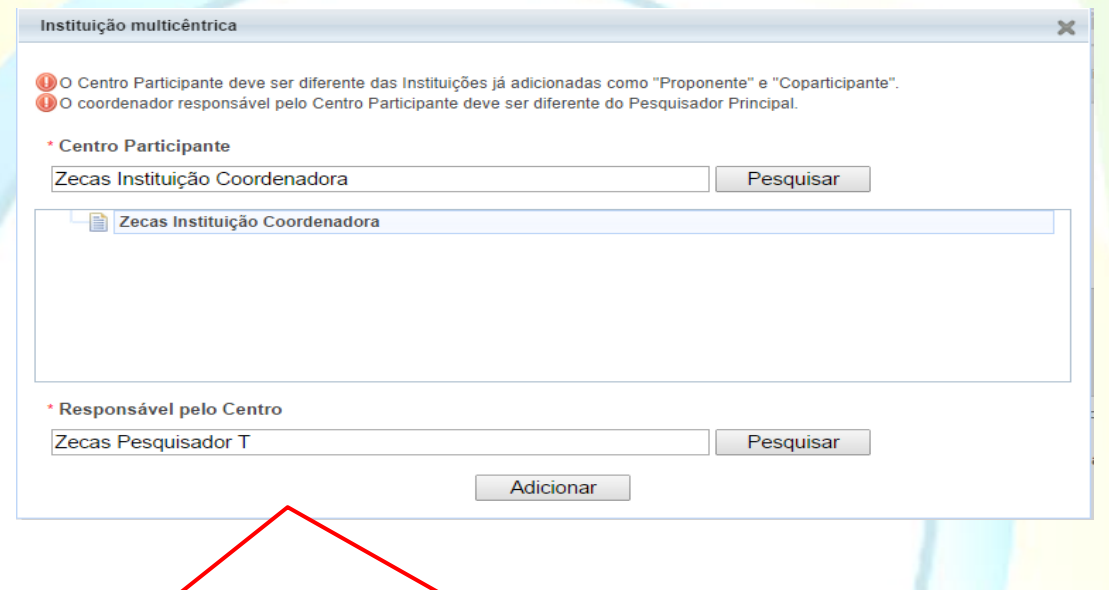

Em todas as submissões de projetos multicêntricos na Plataforma Brasil, **quem deverá fazer o cadastro do projeto de pesquisa é o Pesquisador Responsável do Centro Coordenador**.

Nos estudos multicêntricos, **os demais centros participantes somente têm acesso ao projeto após a aprovação no CEP do Centro Coordenador e na CONEP,** caso aplicável.

O estudo é replicado, primeiramente, para os Pesquisadores Responsáveis de cada Centro Participante informado, que poderão editar alguns campos do projeto para adequá-lo ao seu centro, em seguida, **deverão clicar em <Enviar Projeto ao CEP>, somente assim, o estudo estará disponível para a análise do CEP.**

**Atenção!** Caso o CEP não visualize o estudo, após o envio pelo pesquisador, a Instituição informada pode não estar vinculada ao CEP no sistema da Plataforma Brasil, assim, o estudo será encaminhado para CONEP fazer a indicação do Comitê de ética.

\*O número do CAAE é gerado automaticamente quando o projeto é aceito pelo CEP.

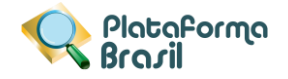

## **\*Coparticipantes:**

Acesse o manual de modificações da versão 3.2 dispostos na área de manuais da Plataforma Brasil.

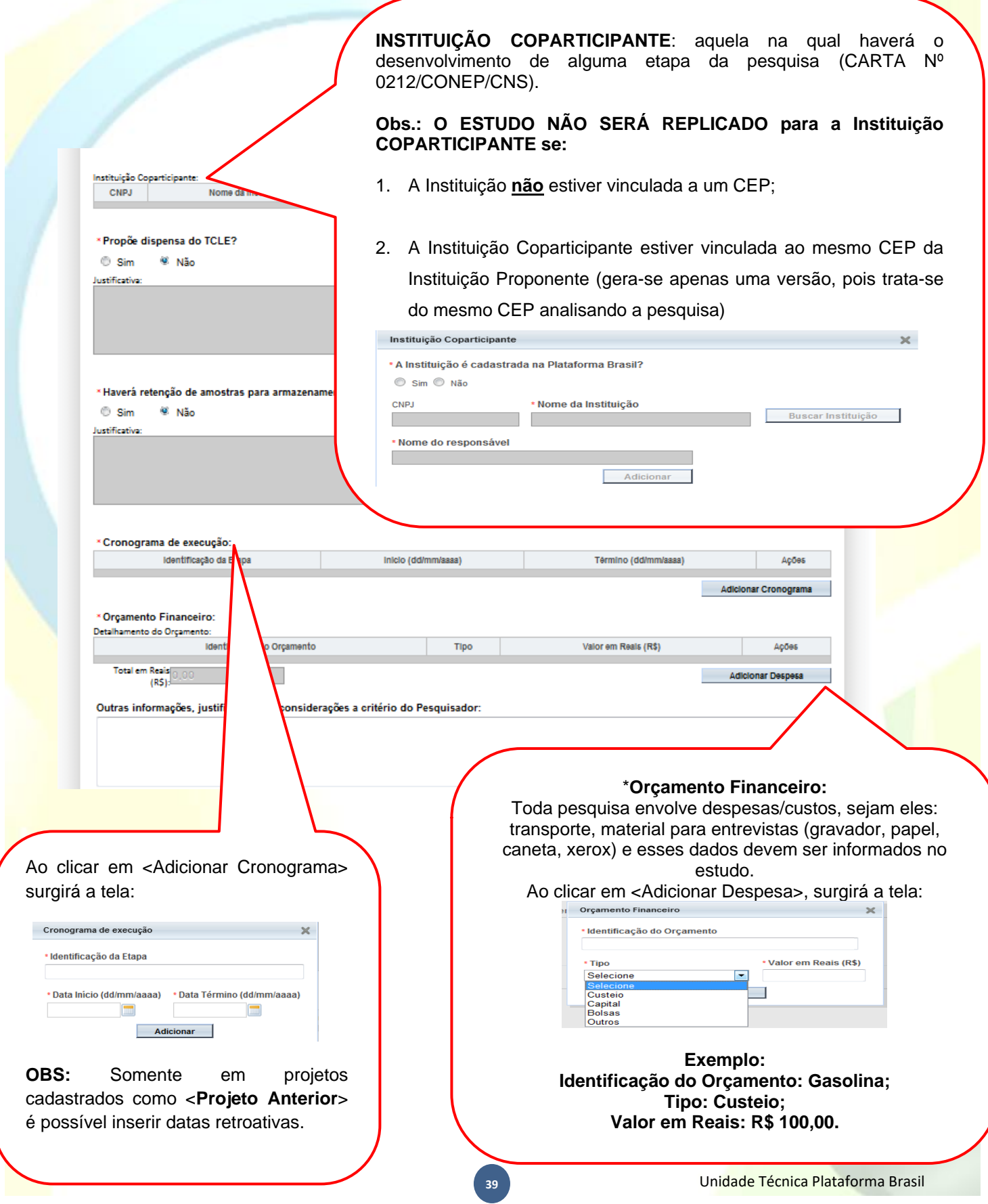

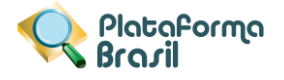

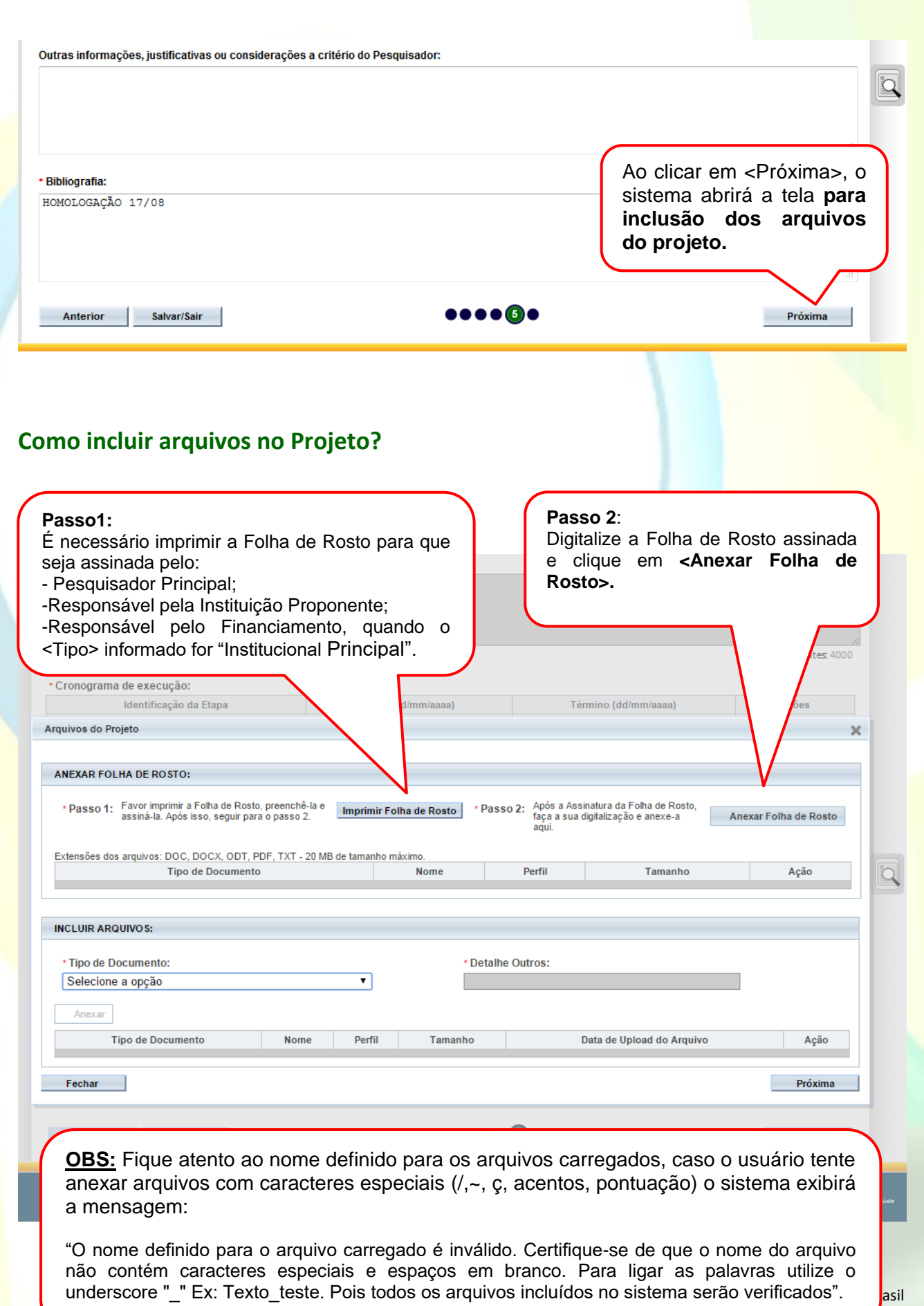

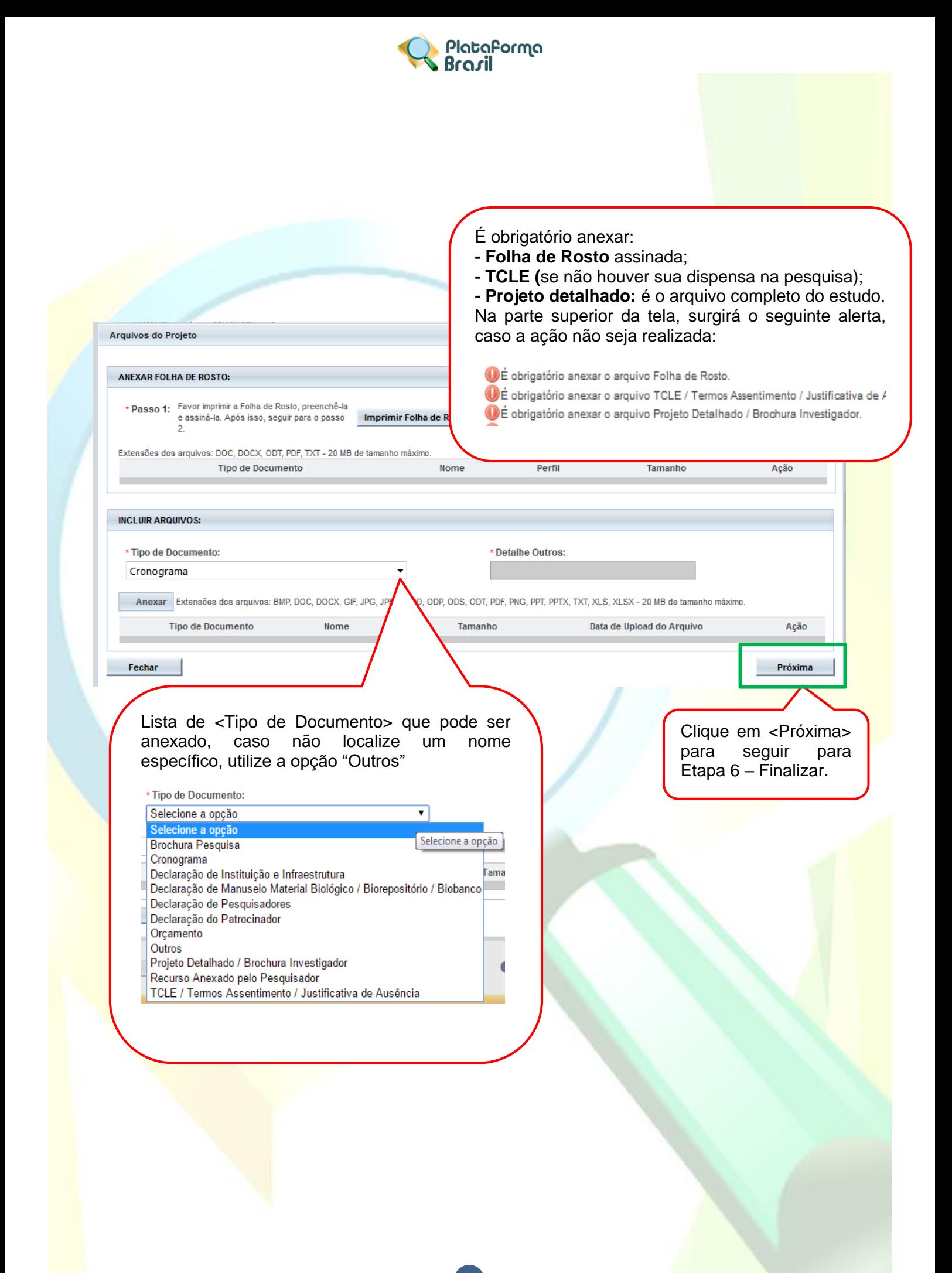

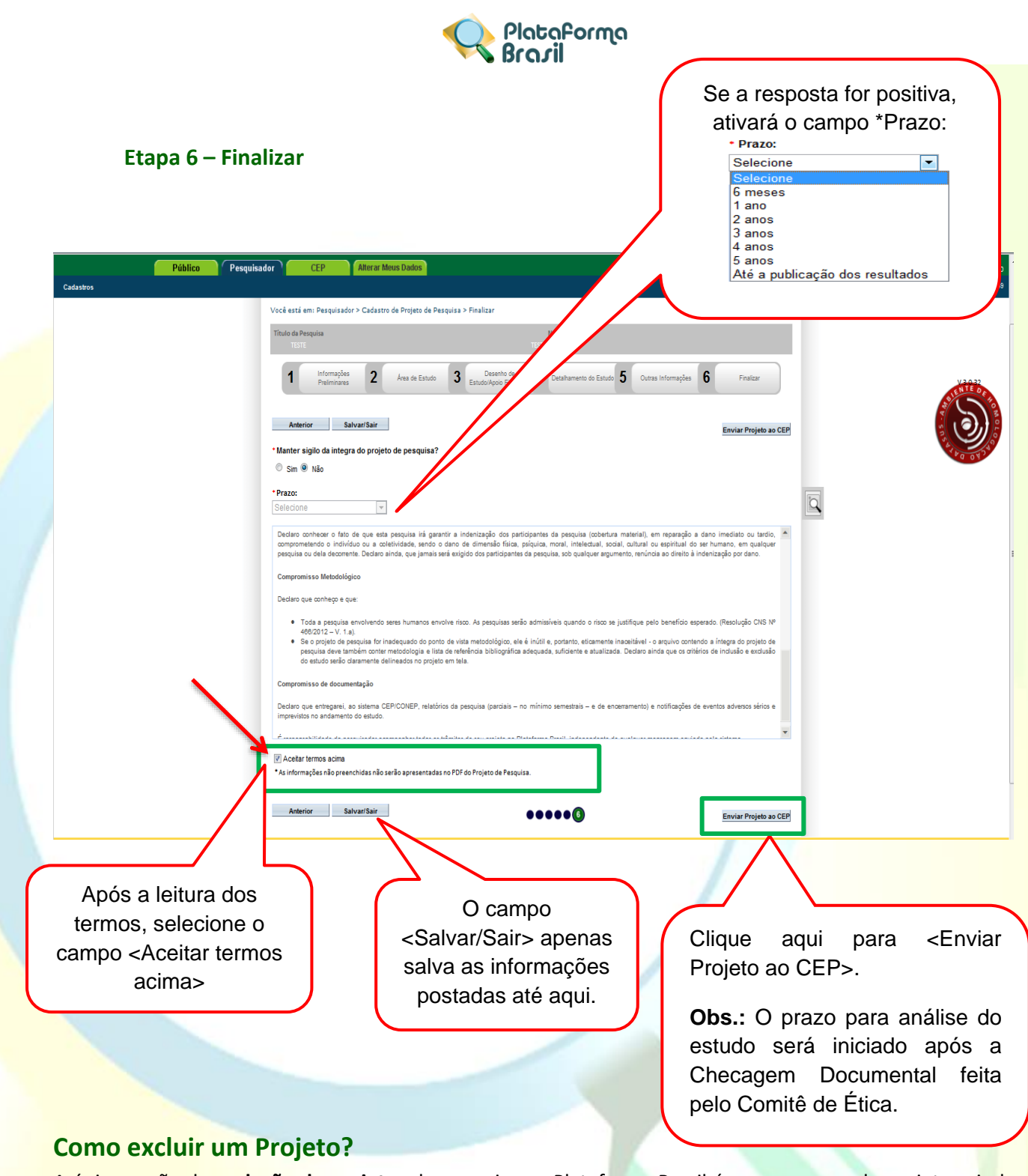

A única opção de **exclusão de projetos** de pesquisa na Plataforma Brasil é para os casos de projetos ainda com status de: "EM EDIÇÃO". Os projetos já enviados que precisarem ser apagados deverão receber o "**PARECER DE RETIRADO**" e ficarão inativos no sistema, servindo apenas para consulta, mas sem qualquer tramitação.

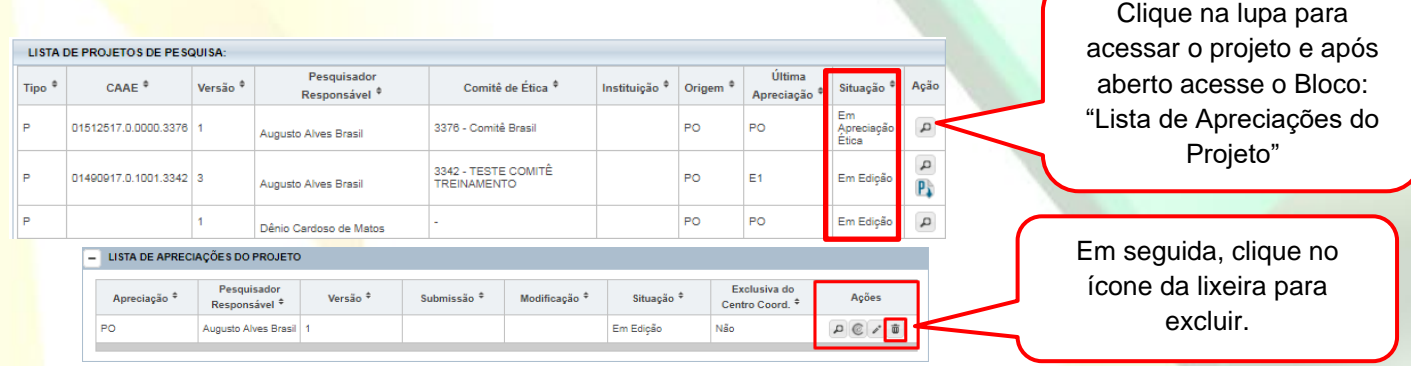